# **12 User Preferences**

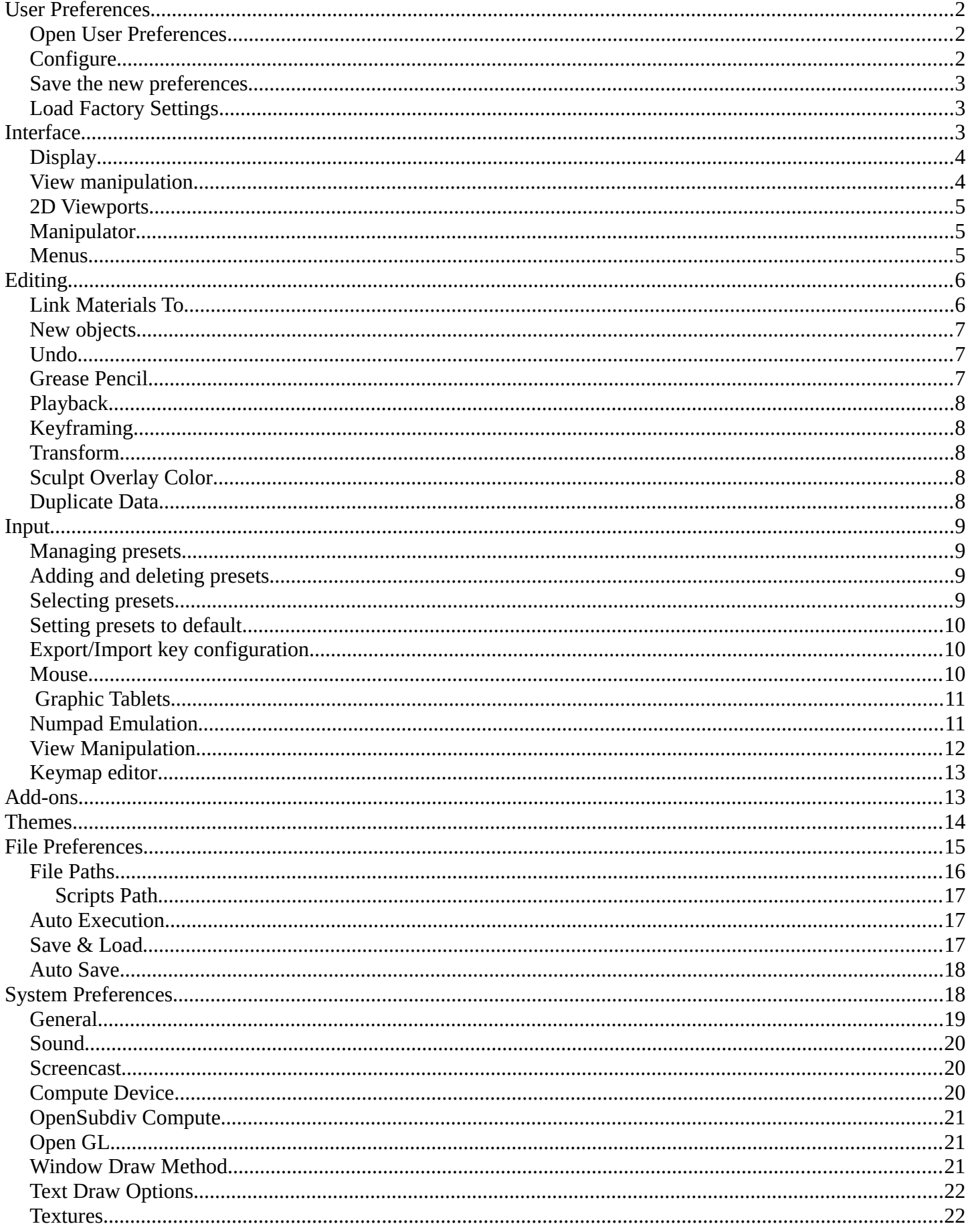

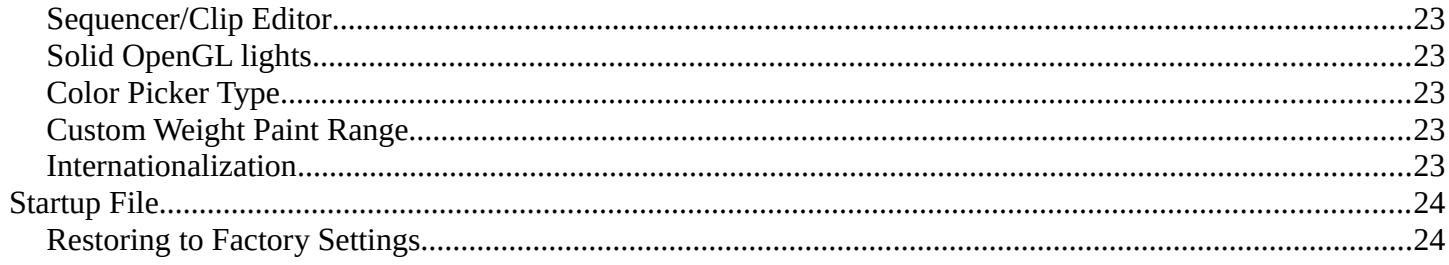

# <span id="page-1-0"></span>**User Preferences**

This chapter explains how to change Bforartists's default configuration with the *User Preferences* editor.

The Bforartists *User Preferences* editor contains settings to to control how Bforartists behaves.

## <span id="page-1-2"></span>**Open User Preferences**

To open a Bforartists *User Preferences* editor go to File  $\cdot$  User Preferences.

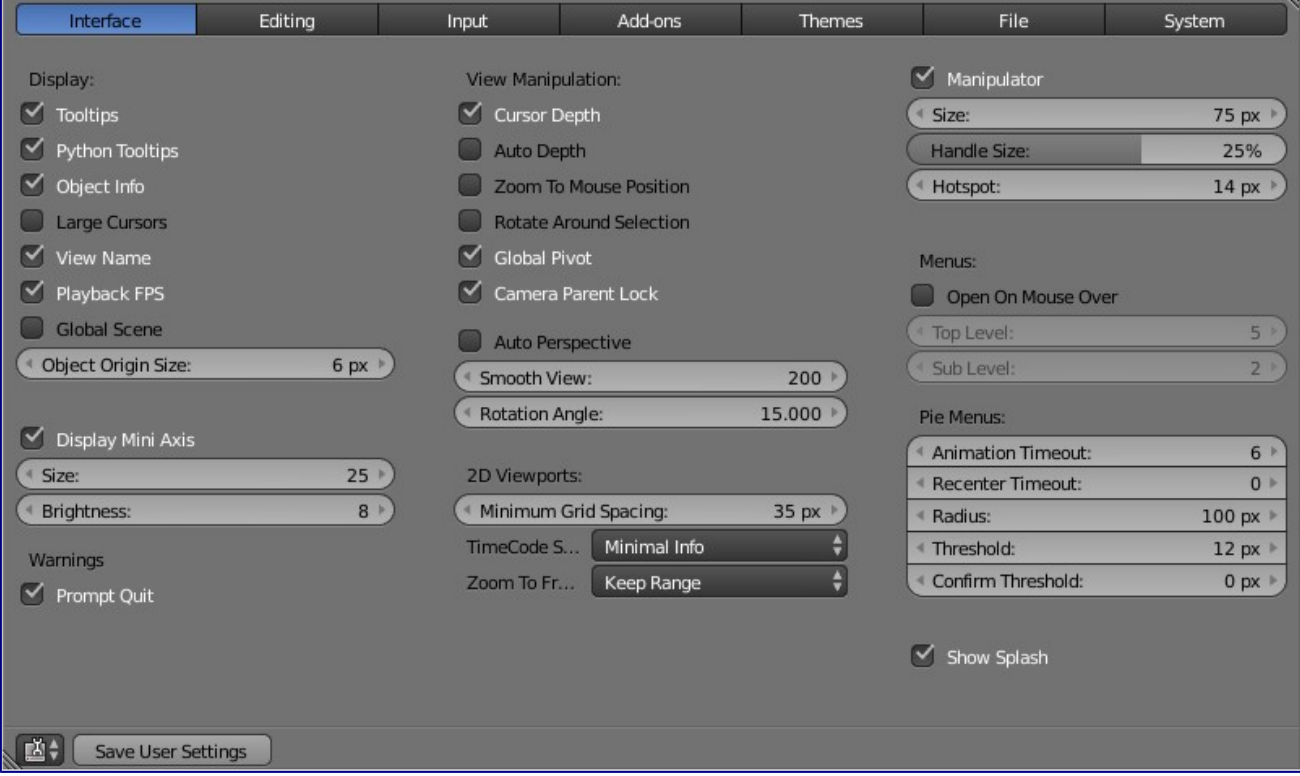

# <span id="page-1-1"></span>**Configure**

Now that you have opened the User Preferences editor, you can configure Bforartists to your liking. At the top of the window, the available options are grouped into seven tabs:

### *Interface*

Change how UI elements are displayed and how they react.

Control how several tools will interact with your input.

# *Editing*

*Input*

Customize how Bforartists reacts to the mouse and keyboard as well as define your own keymap.

### *Add-ons*

Manage Bforartists's *Add-ons*, allowing you to access features not built-in as well as install new features. *Themes*

Customize interface appearance and colors.

### *File*

Configure auto-save preferences and set default file paths for .blend files, rendered images, and more.

*System*

Set resolution, scripting console preferences, sound, graphics cards, and internationalization.

# <span id="page-2-0"></span>**Save the new preferences**

Once you have set your preferences, you will need to manually save them, otherwise the new configuration will be lost after a restart. Bforartists saves its preferences to *userpref.blend* in your user folder (see next section, "Load Factory Settings", for details).

In the *User Preferences* window, click on the *Save User Settings* button in the bottom left. This will save all of the new preferences.

# <span id="page-2-1"></span>**Load Factory Settings**

Go to File  $\cdot$  Load Factory Settings then save the preferences via the *User Preferences* editor.

**Hint**

It can be valuable to make a backup of your preferences the event that you lose your configuration.

See the *directory layout* section to see where your preferences are stored.

# <span id="page-2-2"></span>**Interface**

Interface configuration lets you change how UI elements are displayed and how they react.

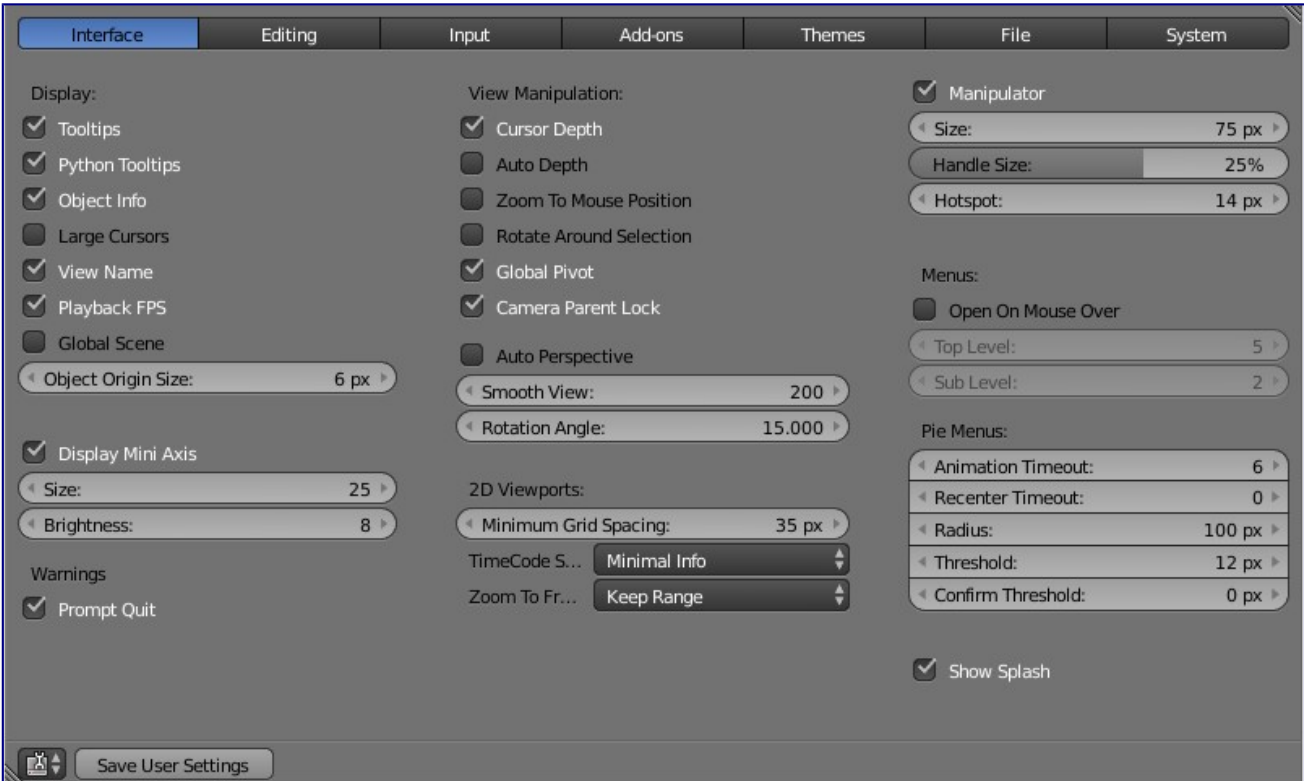

# <span id="page-3-0"></span>**Display**

### **Tooltips**

When enabled, a tooltip will appear when your mouse pointer is over a control. This tip explains the function of what's under the pointer, gives the associated hotkey (if any) and the Python function that refers to it.

### **Object Info**

Display the active Object name and frame number at the bottom left of the 3D view.

#### **Large Cursors**

Use large mouse cursors when available.

#### **View Name**

Display the name and type of the current view in the top left corner of the 3D window. For example: *User Persp* or *Top Ortho*.

### **Playback FPS**

Show the frames per second screen refresh rate while an animation is played back. It appears in the viewport corner, displaying red if the frame rate set can't be reached.

### **Global Scene**

Forces the current scene to be displayed in all screens (a project can consist of more than one scene). **Object Origin Size** 

Diameter of 3D Object centers in the view port (value in pixels from 4 to 10).

### **Display Mini Axis**

Show the mini axis at the bottom left of the viewport.

# **Size**

Size of the mini axis.

#### **Brightness**

Adjust brightness of the mini axis.

# <span id="page-3-1"></span>**View manipulation**

### **Cursor Depth**

Use the depth under the mouse when placing the cursor.

### **Auto Depth**

Use the depth under the mouse to improve view pan/rotate/zoom functionality.

#### **Zoom to Mouse Position**

When enabled, the mouse pointer position becomes the focus point of zooming instead of the 2D window center. Helpful to avoid panning if you are frequently zooming in and out.

### **Rotate Around Selection**

The selected object becomes the rotation center of the viewport. When there is no selection the last selection will be used.

### **Hint**

This may seem ideal behavior, however it can become problematic with larger objects such as a terrainmesh, where the center isn't necessarily your point of interest.

### **Global Pivot**

Lock the same rotation/scaling pivot in all 3D views.

### **Auto Perspective**

Automatically to perspective Top/Side/Front view after using User Orthographic. When disabled,

Top/Side/Front views will retain Orthographic or Perspective view (whichever was active at the time of switching to that view).

#### **Smooth View**

Length of time the animation takes when changing the view with the numpad (Top/Side/Front/Camera...). Reduce to zero to remove the animation.

#### **Rotation Angle**

Rotation step size in degrees, when Numpad4, Numpad6, Numpad8, or Numpad2 are used to rotate the 3D view.

# <span id="page-4-0"></span>**2D Viewports**

### **Minimum Grid Spacing**

The minimum number of pixels between grid lines in a 2D (i.e. top orthographic) viewport.

#### **TimeCode Style**

Format of Time Codes displayed when not displaying timing in terms of frames. The format uses '+' as separator for sub-second frame numbers, with left and right truncation of the timecode as necessary.

# <span id="page-4-1"></span>**Manipulator**

Permits configuration of the 3D transform manipulator which is used to drag, rotate and resize objects (Size, Handle size).

## <span id="page-4-2"></span>**Menus**

### **Open on Mouse Over**

Select this to have the menu open by placing the mouse pointer over the entry instead of clicking on it. **Menu Open Delay** 

Time for the menu to open.

#### **Top Level**

Time delay in 1/10 second before a menu opens (*Open on Mouse Over* needs to be enabled).

#### **Sub Level**

Same as above for sub menus (for example: File  $\cdot$  Open Recent).

# <span id="page-5-0"></span>**Editing**

These preferences control how several tools will interact with your input.

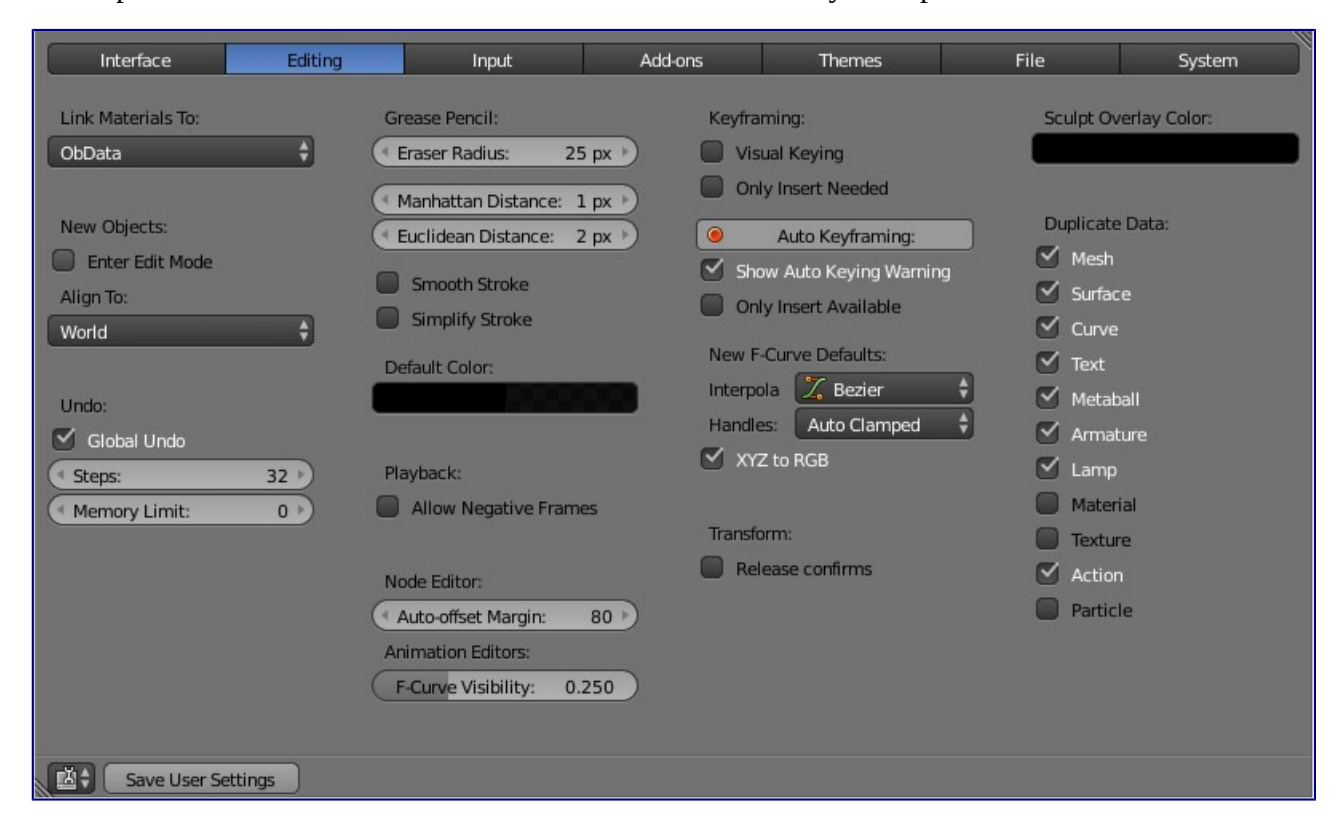

# <span id="page-5-1"></span>**Link Materials To**

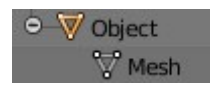

Example for a Mesh

To understand this option properly, you need to understand how Bforartists works with Objects. Almost everything in Bforartists is organized in a hierarchy of data-blocks. A data-block can be thought of as containers for certain pieces of information. For example, the Object data-block contains information about the Object's location while the Object Data (*ObData*) data-block contains information about the mesh.

A material may be linked in two different ways:

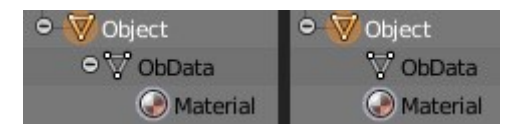

A material linked to ObData (left) and Object (right).

### **ObData**

Any created material will be created as part of the ObData data-block.

### **Object**

Any created material will be created as part of the Object data-block.

*Read more about Bforartists's Data System*

# <span id="page-6-0"></span>**New objects**

### **Enter Edit Mode**

If selected, Edit Mode is automatically activated when you create a new object.

#### **Align To**

### **World**

New objects align with world coordinates.

### **View**

New object align with view coordinates.

# <span id="page-6-1"></span>**Undo**

### **Global Undo**

This enables Bforartists to save actions done when you are **not** in *Edit Mode*. For example, duplicating Objects, changing panel settings or switching between modes.

#### **Warning**

While disabling this option does save memory, it stops the redo panel from functioning, also preventing tool options from being changed in some cases.

For typical usage, its best to keep this enabled.

### **Step**

Number of Undo steps available.

### **Memory Limit**

Maximum memory usage in Mb (0 is unlimited).

*Read more about Undo and Redo options*

# <span id="page-6-2"></span>**Grease Pencil**

*Grease Pencil* permits you to draw in the 3D viewport with a pencil-like tool.

### **Manhattan Distance**

The minimum number of pixels the mouse has to move horizontally or vertically before the movement is recorded.

#### **Euclidian Distance**

The minimum distance that mouse has to travel before movement is recorded.

#### **Eraser Radius**

The size of the eraser used with the grease pencil.

#### **Smooth Stroke**

Smooths the pencil stroke after it's finished.

# <span id="page-7-0"></span>**Playback**

### **Allow Negative Frame**

If set, negative framenumbers might be used.

# <span id="page-7-1"></span>**Keyframing**

In many situations, animation is controlled by keyframes. The state of a value (e.g. location) is recorded in a keyframe and the animation between two keyframes is interpolated by Bforartists.

### **Visual Keying**

Use Visual keying automatically for constrained objects.

### **Only Insert Needed**

When enabled, new keyframes will be created only when needed.

### **Auto Keyframing**

Automatic keyframe insertion for Objects and Bones. Auto Keyframe is not enabled by default.

### **Only Insert Available**

Automatic keyframe insertion in available curves.

### **New F-Curve Defaults**

#### **Interpolation**

This controls how the state between two keyframes is computed. Default interpolation for new keyframes is Bezier which provides smooth acceleration and de-acceleration whereas Linear or Constant is more abrupt.

### **XYZ to RGB**

Color for X, Y or Z animation curves (location, scale or rotation) are the same as the color for the X, Y and Z axis.

# <span id="page-7-2"></span>**Transform**

### **Release confirm**

Dragging LMB on an object will move it. To confirm this (and other) transforms, a LMB is necessary by default. When this option is activated, the release of LMB acts as confirmation of the transform.

# <span id="page-7-3"></span>**Sculpt Overlay Color**

This color selector allows the user to define a color to be used in the inner part of the brushes circle when in sculpt mode, and it is placed as an overlay to the brush, representing the focal point of the brush influence. The overlay color is visible only when the overlay visibility is selected (clicking at the *eye* to set its visibility), and the transparency of the overlay is controled by the alpha slider located at the brush selector panel, located at the top of the tool shelf, when in sculpt mode.

# <span id="page-7-4"></span>**Duplicate Data**

The 'Duplicate Data' check-boxes define what data is copied with a duplicated Object and what data remains linked. Any boxes that are checked will have their data copied along with the duplication of the Object. Any boxes that are not checked will instead have their data linked from the source Object that was duplicated.

For example, if you have Mesh checked, then a full copy of the mesh data is created with the new Object, and

each mesh will behave independently of the duplicate. If you leave the mesh box unchecked then when you change the mesh of one object, the change will be mirrored in the duplicate Object.

The same rules apply to each of the check-boxes in the 'Duplicate Data' list.

# <span id="page-8-0"></span>**Input**

In the Input preferences, you can customize how Bforartists reacts to the mouse and keyboard as well as define your own keymap.

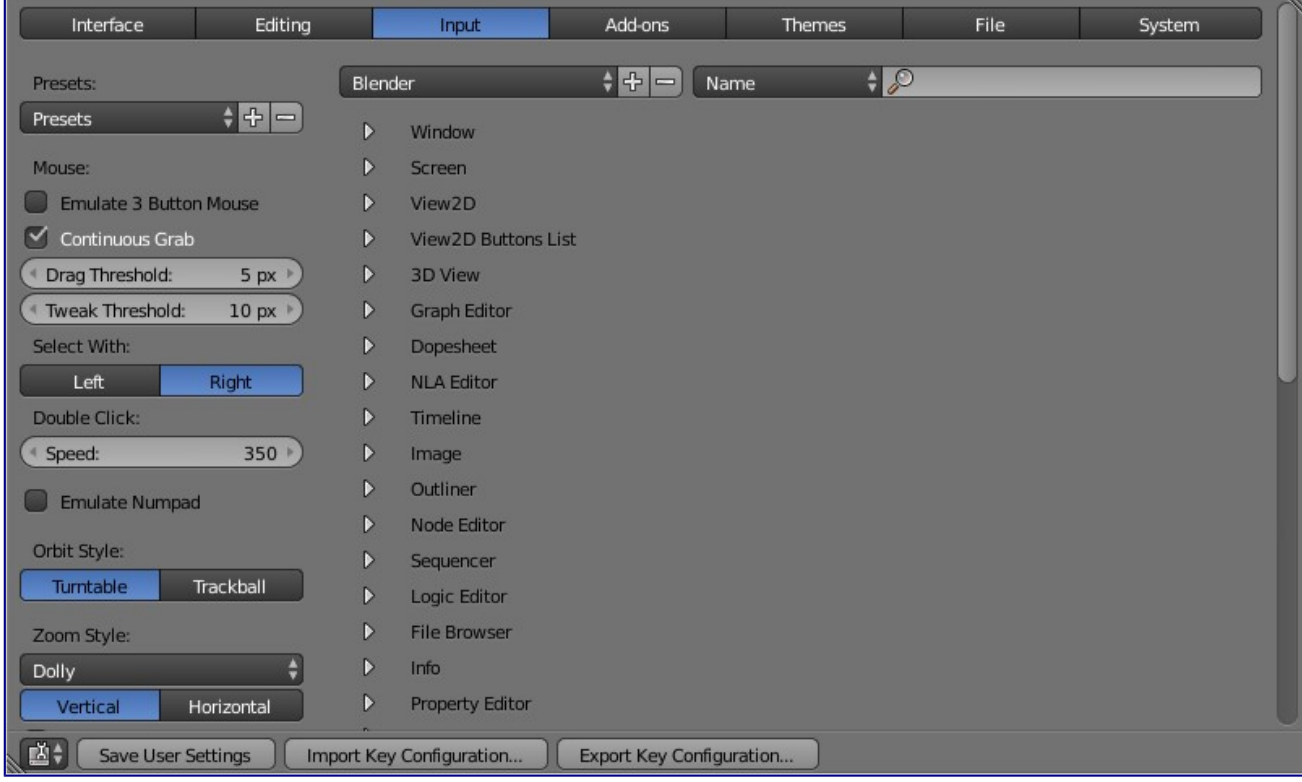

# <span id="page-8-1"></span>**Managing presets**

Bforartists lets you define multiple *Preset* input configurations. Instead of deleting the default keymap to create yours, you can just add new *Presets* for both the mouse and keyboard. Mouse options can be found on the left hand side of the window and keyboard options to the right in the above picture.

# <span id="page-8-2"></span>**Adding and deleting presets**

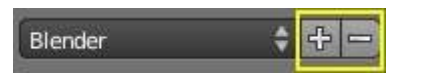

Before changing anything in the default configuration, click on the "plus" symbol shown in the picture to add a new *Preset*. Bforartists will ask you to name your new preset after which you can select the *Preset* from the list to edit it. If you want to delete your *Preset*, select it from the list and then click the "minus" symbol.

# <span id="page-8-3"></span>**Selecting presets**

You can change the preset you are using by doing one of the following:

- Selecting the configuration from the *Interaction* menu of the splash screen at startup or by selecting Help  $\rightarrow$  Splash Screen.
- Selecting the configuration from the *User Preferences Input* window.

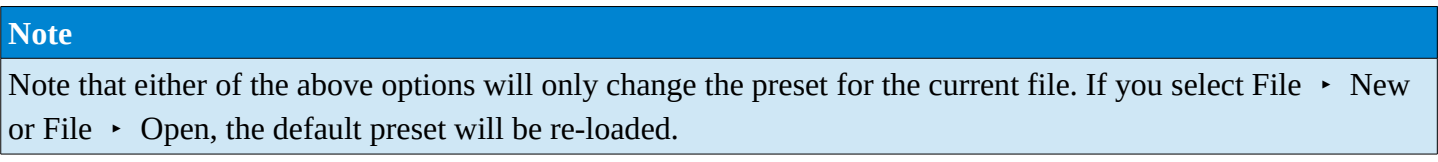

# <span id="page-9-0"></span>**Setting presets to default**

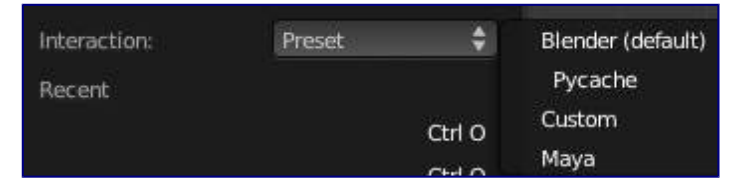

Once you've configured your mouse and keyboard *Presets*, you can make this the default configuration by:

- Opening the *User Preferences Input* editor and select your presets from the preset list or,
- Selecting your preset configuration from the splash screen.
- Saving your configuration using the *Save As Default* option from a *User Preferences* window or by pressing Ctrl-U.

# <span id="page-9-1"></span>**Export/Import key configuration**

In some cases, you may need to save your configuration in an external file (e.g. if you need to install a new system or share your keymap configuration with the community). Simply LMB *Export Key Configuration* on the *Input* tab header and a file browser will open so that you can choose where to store the configuration. The *Import Key Configuration* button installs a keymap configuration that is on your computer but not in Bforartists.

# <span id="page-9-2"></span>**Mouse**

### **Emulate 3 Button Mouse**

Bforartists can be configured to work with pointing devices which don't have a middle-mouse button (such as a two-button mouse, Apple single-button mouse, or laptop touch-pad). The functionality of the 3 mouse buttons will then be be emulated with key/mouse-button combinations as shown in the table below.

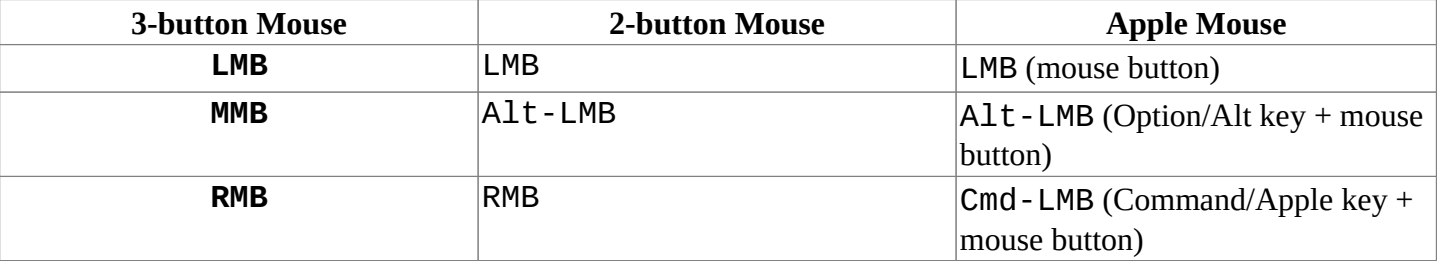

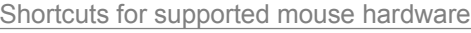

Mouse/Keyboard combinations refrenced in this manual can be expressed with the combinations shown in the table. For Example.

- MMB drag becomes Alt LMB drag.
- Shift-Alt-RMB becomes Shift-Alt-Cmd-LMB on a single-button mouse.

#### **Continuous Grab**

This feature is used to prevent the problem where an action such as grabbing or panning a view, is limited by your screen bounds.

This is done by warping the mouse within the view.

**Note**

Cursor warping is only supported by *relative* input devices (mouse, trackball, trackpad).

Graphics tablets however, typically use *absolute* positioning, this feature is disabled when a tablet is being used

This is detected for each action, so the presence of a tablet wont disable continuous-grab for mouse cursor input.

### **Drag Threshold**

The number of pixels that a User Interface element has to be moved before it is recognized by Bforartists. **Select with** 

You can choose which button is used for selection (the other one is used to place the 3D cursor).

### **Double Click**

The time for a double click (in ms).

### **Note**

<span id="page-10-0"></span>The Mouse emulate option is only available if *Select With* is set to *Right*.

# **Graphic Tablets**

Graphic tablets can be used to provide a more traditional method of controlling the mouse cursor using a pen. This can help to provide a more familiar experience for artists who are used to painting and drawing with similar tools, as well as provide additional controls such as pressure sensitivity.

#### **Note**

If you are using a graphic tablet instead of a mouse and pressure sensitivity doesn't work properly, try to place the mouse pointer in the Bforartists window and then unplug/replug your graphic tablet. This might help.

# <span id="page-10-1"></span>**Numpad Emulation**

The Numpad keys are used quite often in Bforartists and are not the same keys as the regular number keys. If you have a keyboard without a Numpad (e.g. on a laptop), you can tell Bforartists to treat the standard number keys as Numpad keys. Just check *Emulate Numpad*.

# <span id="page-11-0"></span>**View Manipulation**

### **Orbit Style**

Select how Bforartists works when you rotate the 3D view by default when holding MMB.

### **Turntable**

Rotates the view keeping the horizon horizontal.

This behaves like a potters wheel or record player where you have two axes of rotation available, and the world seems to have a better definition of what is "Up" and "Down" in it.

The drawback to using the *Turntable* style is that you lose some flexibility when working with your objects. However, you gain the sense of "Up" and "Down" which can help if you are feeling disoriented.

### **Orbit**

Is less restrictive, allowing any orientation.

### **Zoom Style**

Choose your preferred style of zooming in and out with Ctrl-MMB

### **Scale**

*Scale* zooming depends on where you first click in the view. To zoom out, hold Ctrl-MMB while dragging from the edge of the screen towards the center. To zoom in, hold  $Ctr1$ -MMB while dragging from the center of the screen towards the edge.

#### **Continue**

The *Continue* zooming option allows you to control the speed (and not the value) of zooming by moving away from the initial click-point with Ctrl-MMB. Moving up from the initial click-point or to the right will zoom out, moving down or to the left will zoom in. The further away you move, the faster the zoom movement will be. The directions can be altered by the *Vertical* and *Horizontal* radio buttons and the *Invert Zoom Direction* option.

#### **Dolly**

*Dolly* zooming works similarly to *Continue* zooming except that zoom speed is constant.

#### **Vertical**

Moving up zooms out and moving down zooms in.

#### **Horizontal**

Moving left zooms in and moving right zooms out.

### **Invert Zoom Direction**

Inverts the Zoom direction for *Dolly* and *Continue* zooming.

### **Invert Wheel Zoom Direction**

Inverts the direction of the mouse wheel zoom.

#### **NDOF device**

Set the sensitivity of a 3D mouse.

# <span id="page-12-0"></span>**Keymap editor**

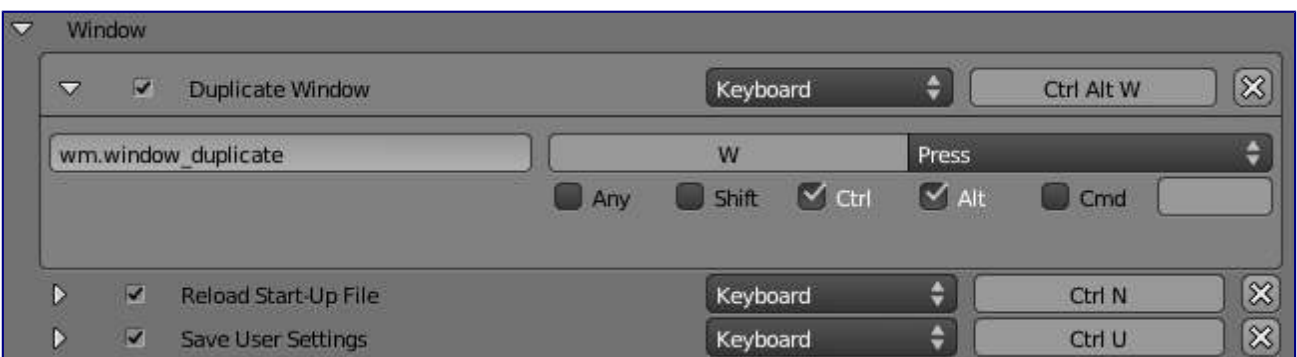

The Keymap editor lets you change the default Hotkeys. You can change keymaps for each window.

- Select the keymap you want to change and click on the white arrows to open up the keymap tree.
- Select which Input will control the function
	- Keyboard: Only hotkey or combo hotkey (E or Shift-E).
	- Mouse: Left/middle/right click. Can be combined with Alt, Shift, Ctrl, Cmd.
	- Tweak: Click and drag. Can also be combined with the 4 previous keys.
	- Text input: Use this function by entering a text
	- Timer: Used to control actions based on a time period. e.g. By default, Animation Step uses Timer 0, Smooth view uses Timer 1.
- Change hotkeys as you want. Just click on the shortcut input and enter the new shortcut.

If you want to restore the default settings for a keymap, just click on the *Restore* button at the top right of this keymap.

# <span id="page-12-1"></span>**Add-ons**

The Add-ons tab lets you manage secondary options which are not enabled in Bforartists by default. New features may be added with *Install Add-ons*. There will be a growing number of such Add-ons, generated by the Bforartists-community so look out for that one feature you were missing (or maybe simply create it yourself).

See the *Add-ons Page* for more on using Add-ons.

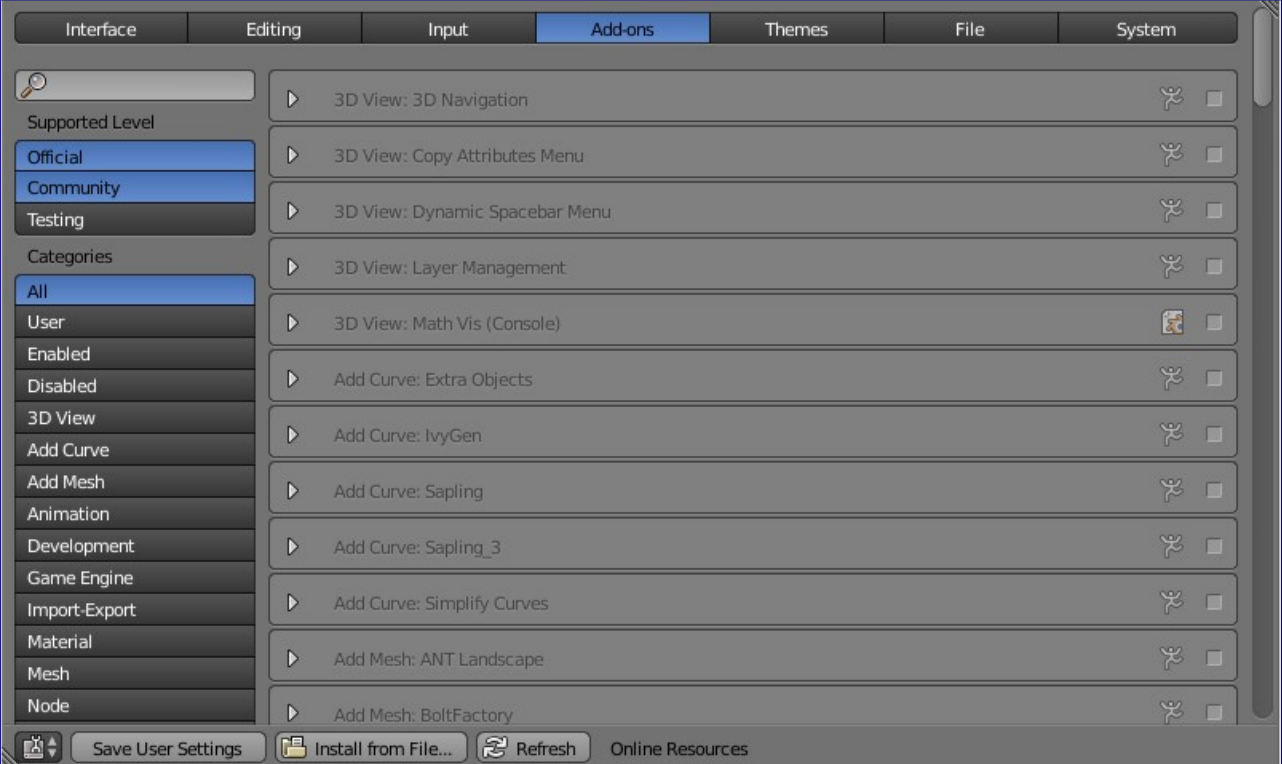

# <span id="page-13-0"></span>**Themes**

The *Themes* tab allows you to customize interface appearance and colors.

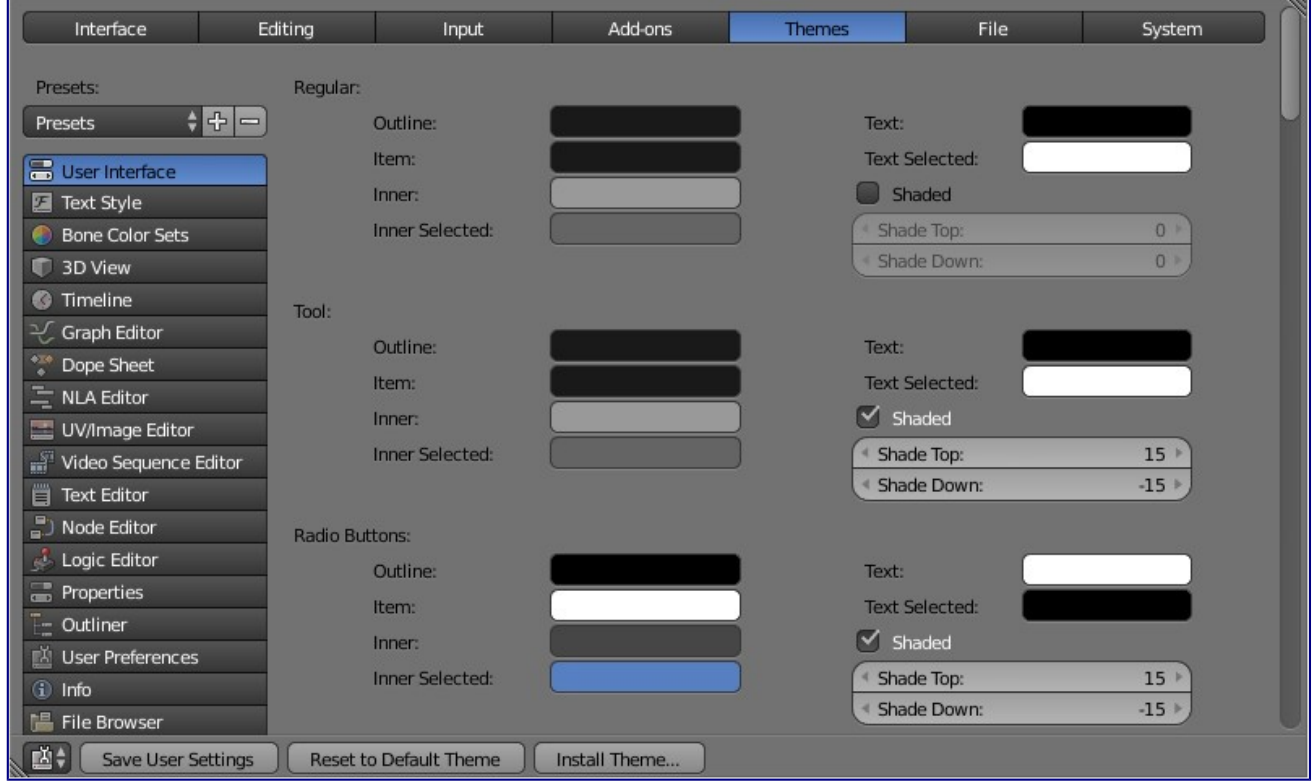

The colors for each editor can be set separately - simply select the editor you wish to change in the multi-choice list at the left, and adjust colors as required. Notice that changes appear in real-time on your screen. In addition,

details such as the dot size in the *3D View* or the *Graph Editor* can also be changed.

Themes use Bforartists's preset system. To save a theme, click the *+* button next to the preset selection dropdown and enter a name. This will save the theme to an XML file in the

./scripts/presets/interface\_theme/ subdirectory of one of the *configuration directories*.

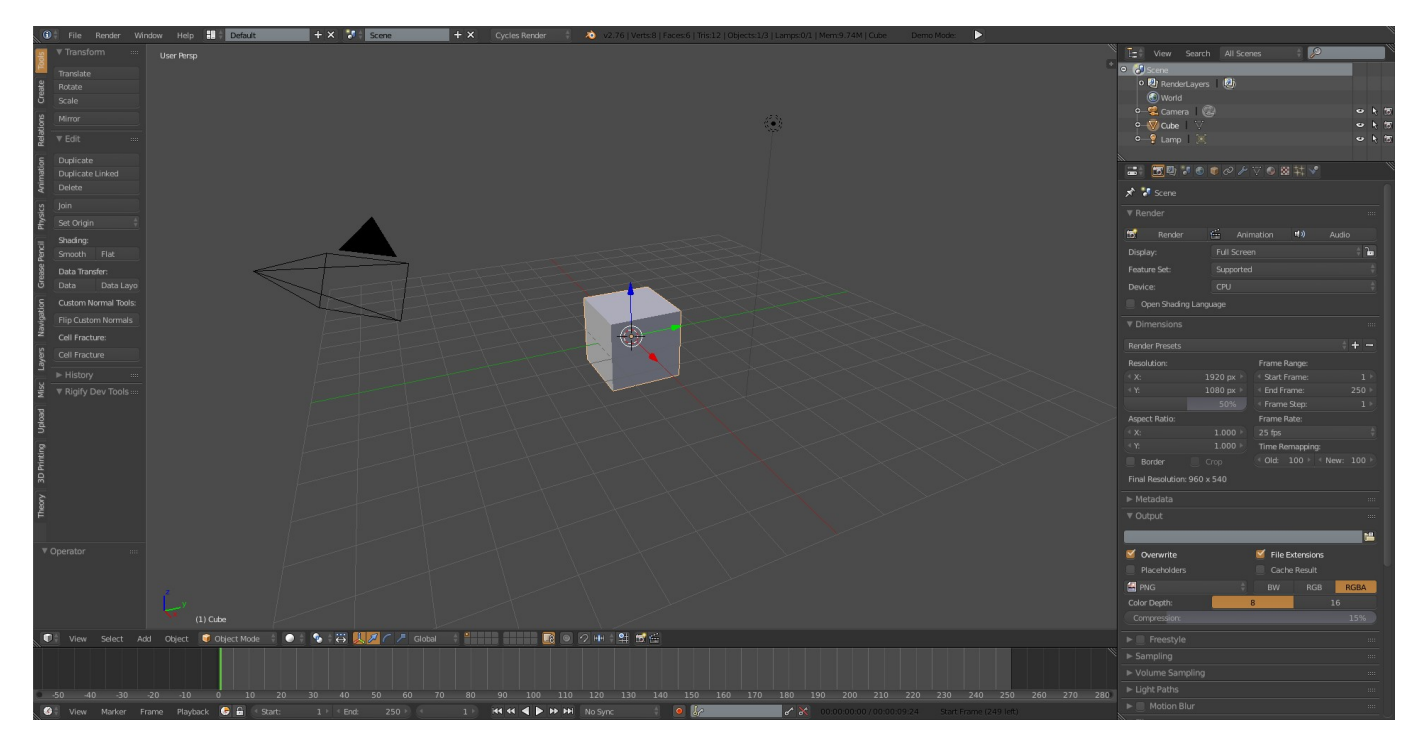

Bforartists comes bundled with a small selection of themes.

This is an example of the theme *Elsyiun*.

# <span id="page-14-0"></span>**File Preferences**

The *File Preferences* tab allows you to configure auto-save preferences and set default file paths for .blend files, rendered images, and more.

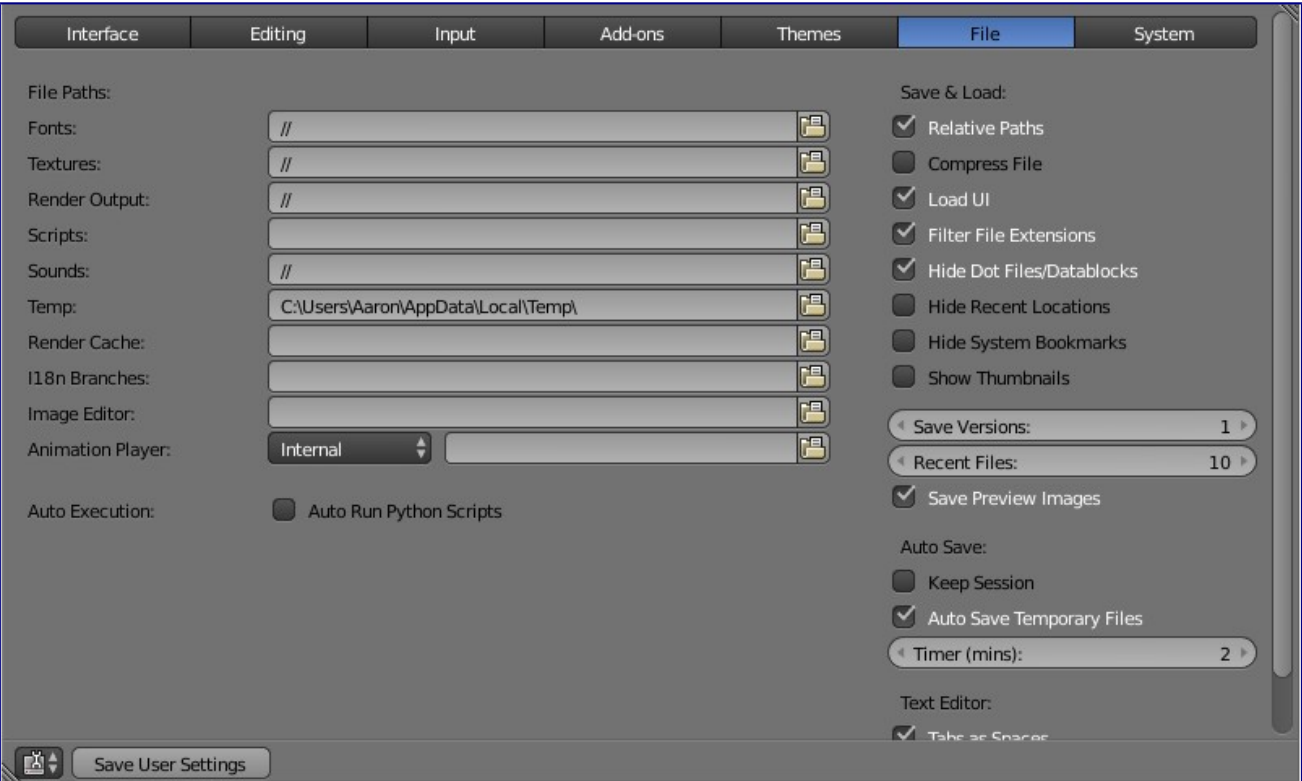

# <span id="page-15-0"></span>**File Paths**

Locations for various external files can be set for the following options:

### **Fonts**

Default location when searching for font files.

### **Textures**

Default location when searching for image textures.

#### **Render Output**

Where rendered images/videos are saved.

#### **Scripts**

An additional location to search for Python scripts. See Scripts Path below.

#### **Sounds**

Default location when searching for sound files.

### **Temp**

The location where temporary files are stored.

#### **Render Cache**

The location where cached render images are stored.

#### **I18n Branches**

The path to the /branches directory of your local svn-translation copy, to allow translating from the UI.

### **Image Editor**

The path to an external program to use for image editing.

### **Animation Player**

The path to an external program to use for playback of rendered animations.

#### **Note**

If these folders do not exist, they will *not* be created automatically.

# <span id="page-16-0"></span>**Scripts Path**

By default Bforartists looks in several directories (OS dependant) for scripts. By setting a user script path in the preferences an additional directory is looked in. This can be used to store certain scripts/templates/presets independently of the currently used Bforartists Version.

Inside the specified folder specific folders have to be created to tell Bforartists what to look for where. This folder structure has to mirror the structure of the scripts folder found in the installation directory of Bforartists:

- scripts
- add-ons
- modules
- presets
- camera
- cloth
- interface theme
- operator
- render
- ...
- startup
- templates Not all of the folders have to be present.

# <span id="page-16-1"></span>**Auto Execution**

Python scripts (including driver expressions) are not executed by default for security reasons.

### **Auto Run Python Scripts**

You may choose to ignore these security issues and allow scripts to be executed automatically.

### **Excluded Paths**

Blend files in these folders will *not* automatically run Python scripts. This can be used to define where blend files from untrusted sources are kept.

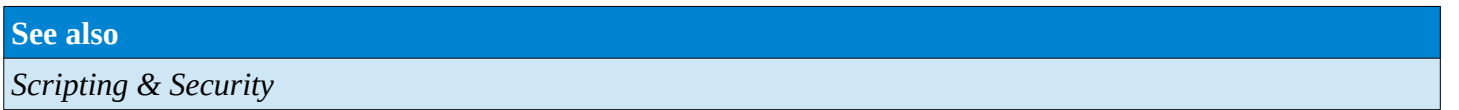

# <span id="page-16-2"></span>**Save & Load**

#### **Relative Paths**

By default, external files use a *relative path*.

#### **Compress File**

Compress .blend file when saving.

#### **Load UI**

Default setting is to load the Window layout (the *Screens*) of the saved file. This can be changed individually when loading a file from the *Open Bforartists File* panel of the *File Browser* window.

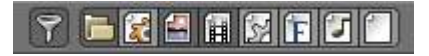

File extension filter

#### **Filter File Extensions**

By activating this, file dialog windows will only show appropriate files (i.e. . blend files when loading a complete *Bforartists* setting). The selection of file types may be changed in the file dialog window.

#### **Hide Dot File/Data-blocks**

Hide file which start with . on file browsers (in Linux and Apple systems, . files are hidden).

#### **Hide Recent Locations**

Hides the *Recent* panel of the *File Browser* window which displays recently accessed folders.

### **Show Thumbnails**

Displays a thumbnail of images and movies when using the *File Browser*.

# <span id="page-17-0"></span>**Auto Save**

#### **Save Versions**

Number of versions created for the same file (for backup).

### **Recent Files**

Number of files displayed in File  $\rightarrow$  Open Recent.

#### **Save Preview Images**

Previews of images and materials in the *File Browser* window are created on demand. To save these previews into your .blend file, enable this option (at the cost of increasing the size of your .blend file).

### **Auto Save Temporary File**

Enable Auto Save (create a temporary file).

#### **Timer**

Time to wait between automatic saves.

# <span id="page-17-1"></span>**System Preferences**

The *System* tab allows you to set resolution, scripting console preferences, sound, graphics cards, and internationalization.

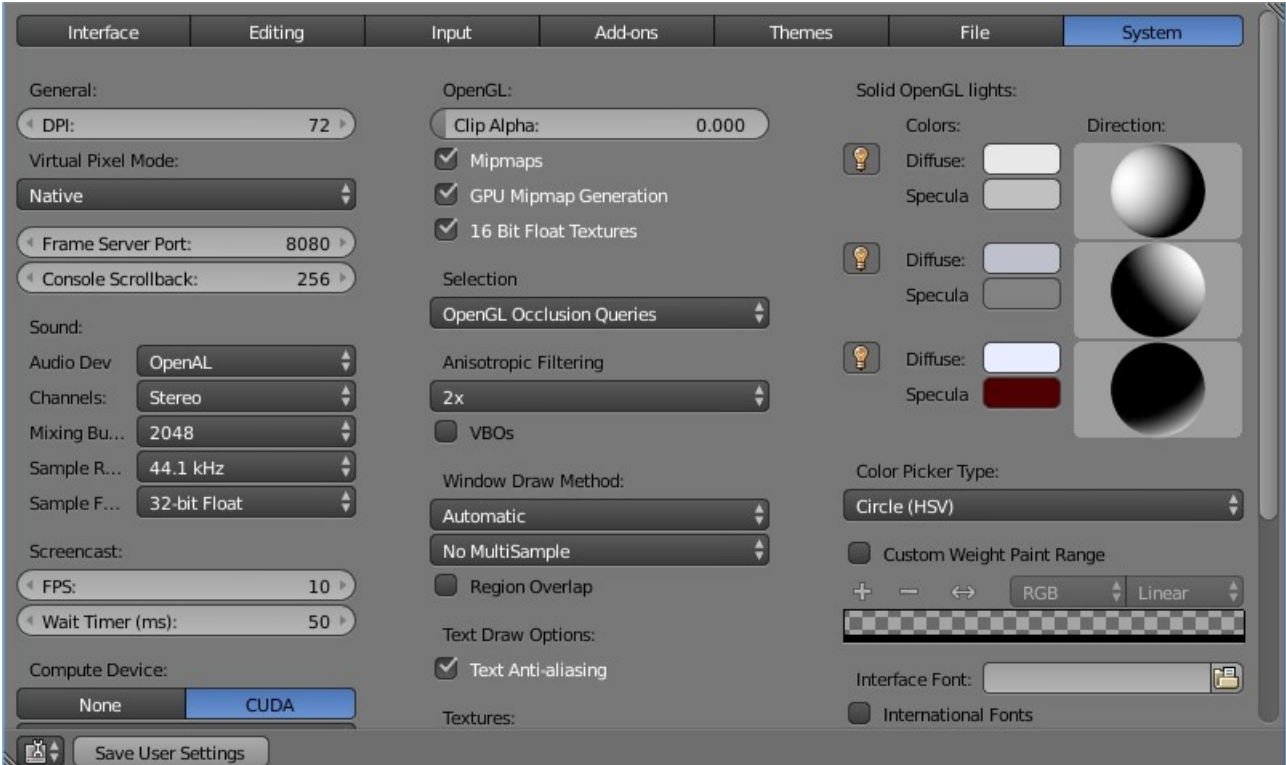

# <span id="page-18-0"></span>**General**

#### **DPI**

Value of the screen resolution which controls the size of Bforartists's interface fonts and internal icons shown. Useful for taking screen shots for book printing and use of high resolution monitors. During typical usage, you may prefer to use zoom which is a available in many parts of Bforartists interface.

### **Virtual Pixel Mode**

Allows you to select global scaling. While the DPI only scales the interface, this will scale line width, vertex-size.

This is intended for hi-dpi monitors.

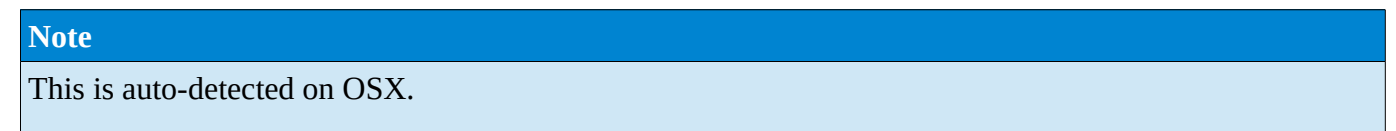

#### **Frame Server Port**

TCP/IP port used in conjunction with the IP Address of the machine for frameserver rendering. Used when working with distributed rendering. Avoid changing this port value unless it is conflicting with already existing service ports used by your Operating System and/or softwares. Always consult your operating system documentation and services or consult your system administrator before changing this value.

### **Console Scrollback**

The number of lines, buffered in memory of the console window. Useful for debugging purposes and command line rendering.

# <span id="page-19-0"></span>**Sound**

### **Sound**

Set the audio output device or no audio support:

### **None**

No Audio support (no audio output, audio strips can be loaded normally)

**SDL** 

Uses Simple Direct Media Layer API from libsdl.org to render sounds directly to the sound device output. Very useful for sequencer strips editing.

### **OpenAL**

This API provides buffered sound rendering with 3D/spatial support.

Used for 3D source support by *Speaker Objects* and the *Game Engine*.

*'Specific sound options'* (With *SDL* or *OpenAL* enabled)

### **Channels**

Set the audio channel count. Available options are: *Stereo* (Default) , *4 Channels* , *5.1 Surround* , *7.1 Surround*

### **Mixing Buffer**

### **Set the number of samples used by the audio mixing buffer. Available options are:**

*512* , *1024* , *2048* (Default), *4096* , *8192*, *16384*, and *32768*

### **Sample Rate**

Set the audio sample rate. Available options are: *44.1 Khz* (Default), *48 Khs* , *96 Khz* and *192Khz*

#### **Sample Format**

Set the audio sample format. Available options are: *32 bit float* (Default), *8 bit Unsigned* , *16 Bits Signed* , *24 Bits Signed* , *32 Bits Signed* , *32 Bits Float* and *64 Bits Float*

## <span id="page-19-1"></span>**Screencast**

TODO

# <span id="page-19-2"></span>**Compute Device**

The Options here will set the compute device used by the Cycles render engine.

#### **None**

When set to *None* or the only option is *None*: your CPU will be used as a computing device for Cycles Render Engine

### **CUDA**

If the system has a compatible CUDA enabled graphics card and appropriate device drivers installed.

When one or both of the options are available, the user will be able to choose whether to use CPU or other computing device for Cycles Rendering.

### **OpenCL**

Note that this currently has limited support unsupported, see: *Cycles* Render engine page

# <span id="page-20-0"></span>**OpenSubdiv Compute**

The Options here will set the compute device used by OpenSubdiv for the *Subdivision Surface Modifier*.

### **None**

Disables any OpenSubdiv compute devices, makes sure legacy subsurf code from Bforartists is used. Use this option when OpenSubdiv causes any bugs or regressions.

#### **CPU**

Single threaded CPU implementation. It is mainly useful in cases when GPU compute is possible and threaded CPU option causes artifacts (it is unlikely to happen, but still possible).

### **OpenMP**

Multi-threaded CPU implementation. It is similar to threading model of old subsurf code. Use it for maximum performance in cases when GPU compute is not available.

### **GLSL Transform Feedback**

Uses GPU to perform calculations, has minimal requirements to video card and driver.

### **GLSL Compute**

Uses GPU to perform calculations, supposed to be more efficient than Transform Feedback but also has higher requirements to video card and driver.

# <span id="page-20-1"></span>**Open GL**

### **Clip Alpha**

Clip alpha below this threshold in the 3D viewport. Minimum: **0.000** (No Clip) , Maximum: **1.000** , Default **0.000** (No Clip)

#### **Mipmaps**

Scale textures for 3D view using mipmap filtering. This increases display quality, but uses more memory.

#### **GPU MipMap Generation**

Generate MipMaps on the GPU. Offloads the CPU Mimpap generation to the GPU.

#### **16 Bit Float Textures**

Enables the use of 16 Bit per component Texture Images (Floating point Images).

### **Anisotropic Filtering**

Set the level of anisotropic filtering. Available Options are: *Off'' (No Filtering)* , 2x (Default) , *4x* , *8x* , *16x*

# <span id="page-20-2"></span>**Window Draw Method**

### **Window Draw Method**

Specifies the Window Draw Method used to display Bforartists Window(s).

#### *Automatic* **(Default)**

Automatically set based on graphics card and driver.

#### **Triple Buffer**

Use a third buffer for minimal redraws at the cost of more memory. If you have a capable GPU, this is the best and faster method of redraw.

### **Overlap**

Redraw all overlapping regions. Minimal memory usage, but more redraws. Recommended for some graphics cards and drivers combinations.

### **Overlap Flip**

Redraw all overlapping regions. Minimal memory usage, but more redraws (for graphics drivers that do flipping). Recommended for some graphic cards and drivers combinations.

### **Full**

Do a full redraw each time. Only use for reference, or when all else fails. Useful for certain cards with bad to no OpenGL acceleration at all.

### **Multi-Sampling**

This enables FSAA for smooth drawing, at the expense of some performance.

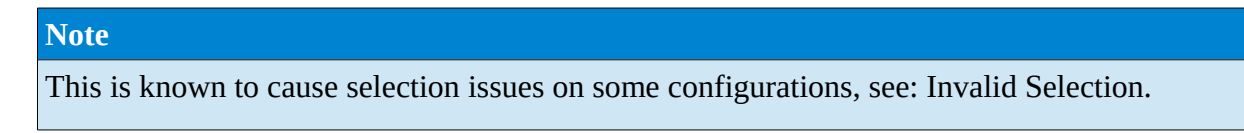

### **Region Overlap**

This checkbox will enable Bforartists to draw regions overlapping the 3D Window. It means that the Object Tools and Transform Properties Tab, which are opened by using the shortcuts T and N will be drawn overlapping the 3D View Window.

If you have a capable graphics card and drivers with *Triple Buffer* support, clicking the checkbox will enable the overlapping regions to be drawn using the *Triple Buffer* method, which will also enable them to be drawn using Alpha, showing the 3D View contents trough the Object Tools and Transform Properties Tab.

# <span id="page-21-0"></span>**Text Draw Options**

### **Text Draw Options**

Enable interface text anti-aliasing. When disabled, texts are drawn using text straight render (Filling only absolute Pixels). Default: Enabled.

# <span id="page-21-1"></span>**Textures**

### **Limit Size**

Limit the maximum resolution for pictures used in textured display to save memory. The limit options are specified in a square of pixels, (e.g.: the option 256 means a texture of 256x256 pixels) This is useful for game engineers, whereas the texture limit matches paging blocks of the textures in the target graphic card memory. Available Options are: *Off* (No limit - Default) , *128*, *256*, *512*, *1024*, *2048*, *4096*, *8192*.

### **Time Out**

Time since last access of a GL texture in seconds, after which it is freed. Set to 0 to keep textures allocated. Minimum: **0** , Maximum: **3600** , Default: **120**

### **Collection Rate**

Number of seconds between each run of the GL texture garbage collector. Minimum: **0** , Maximum: **3600** , Default: **120**

# <span id="page-22-0"></span>**Sequencer/Clip Editor**

### **Memory Cache Limit**

Upper limit of the sequencer's memory cache (megabytes). For optimum clip editor and sequencer performance, high values are recommended. Minimum: **0** (No cache) , Maximum: **1024** (1 Gigabyte), Default: **128**

# <span id="page-22-1"></span>**Solid OpenGL lights**

*Solid OpenGL Lights* are used to light the 3D Window, mostly during *Solid view*. Lighting is constant and position "world" based. There are three virtual light sources, also called OpenGL auxiliary lamps, used to illuminate 3D View scenes, which will not display in renders.

The Lamp Icons allows the user to enable or disable OpenGL Lamps. At least one of the three auxiliary OpenGL Lamps must remain enabled for the 3D View. The lamps are equal, their difference is their positioning and colors. You can control the direction of the lamps, as well as their diffuse and specular colors. Available Options are:

### **Direction**

Clicking with LMB in the sphere and dragging the mouse cursor let's the user change the direction of the lamp by rotating the sphere. The direction of the lamp will be the same as shown at the sphere surface.

### **Diffuse**

This is the constant color of the lamp. Clicking on the color widget, opens the color picker mini window and allows the user to change colors using the color picker.

### **Specular**

This is the highlight color of the lamp Clicking on the color widget, opens the color picker mini window and allows the user to change colors using the color picker.

# <span id="page-22-2"></span>**Color Picker Type**

Choose which type of color dialog you prefer - it will show when clicking LMB on any color field.

See the different color picker types at the *Extended Controls* page.

# <span id="page-22-3"></span>**Custom Weight Paint Range**

*Mesh skin weighting* is used to control how much a bone deforms the mesh of a character. To visualize and paint these weights, Bforartists uses a color ramp (from blue to green, and from yellow to red). Enabling the checkbox will enable an alternate map using a ramp starting with an empty range. Now you can create your custom map using the common color ramp options. For detailed information about how to use color ramps, see: to the *Extended Controls* page.

# <span id="page-22-4"></span>**Internationalization**

Bforartists supports a wide range of languages, enabling this check box will enable Bforartists to support International Fonts. International fonts can be loaded for the User Interface and used instead of Bforartists default bundled font.

This will also enable options for translating the User Interface through a list of languages and Tips for Bforartists tools which appears whenever the user hovers a mouse over Bforartists tools.

Bforartists supports I18N for internationalization. For more Information on how to load International fonts, see: *Editing Texts* page.

# <span id="page-23-0"></span>**Startup File**

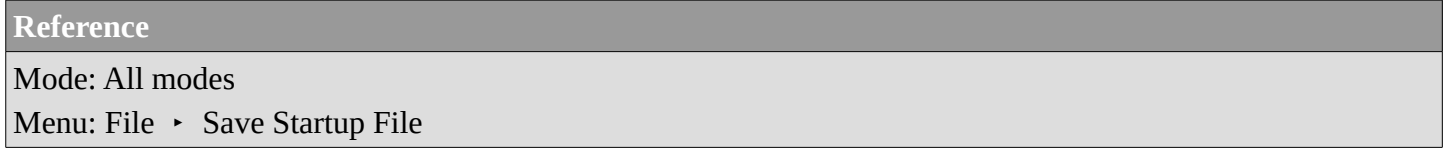

When you start Bforartists or start a new project with the menu entry File  $\cdot$  New, a new scene is created from the default scene included with Bforartists.

This default scene can instead be your own customized setup.

To change the default scene, make all of the desired changes to the current scene or current file and File  $\rightarrow$ Save Startup File.

# <span id="page-23-1"></span>**Restoring to Factory Settings**

**Reference** Mode: All modes Menu: File  $\cdot$  Load factory Settings

To restore the startup file to the factory settings, open File  $\cdot$  Load Factory Settings. This will restore the *Startup File* and *User Preferences* back to the original factory settings. After this you can save the startup file to overwrite any customizations permanently.

**Note** User Preferences Window

For more information about the Editor Window for User Preferences or how to clean your preferences manually, see *User Preferences*